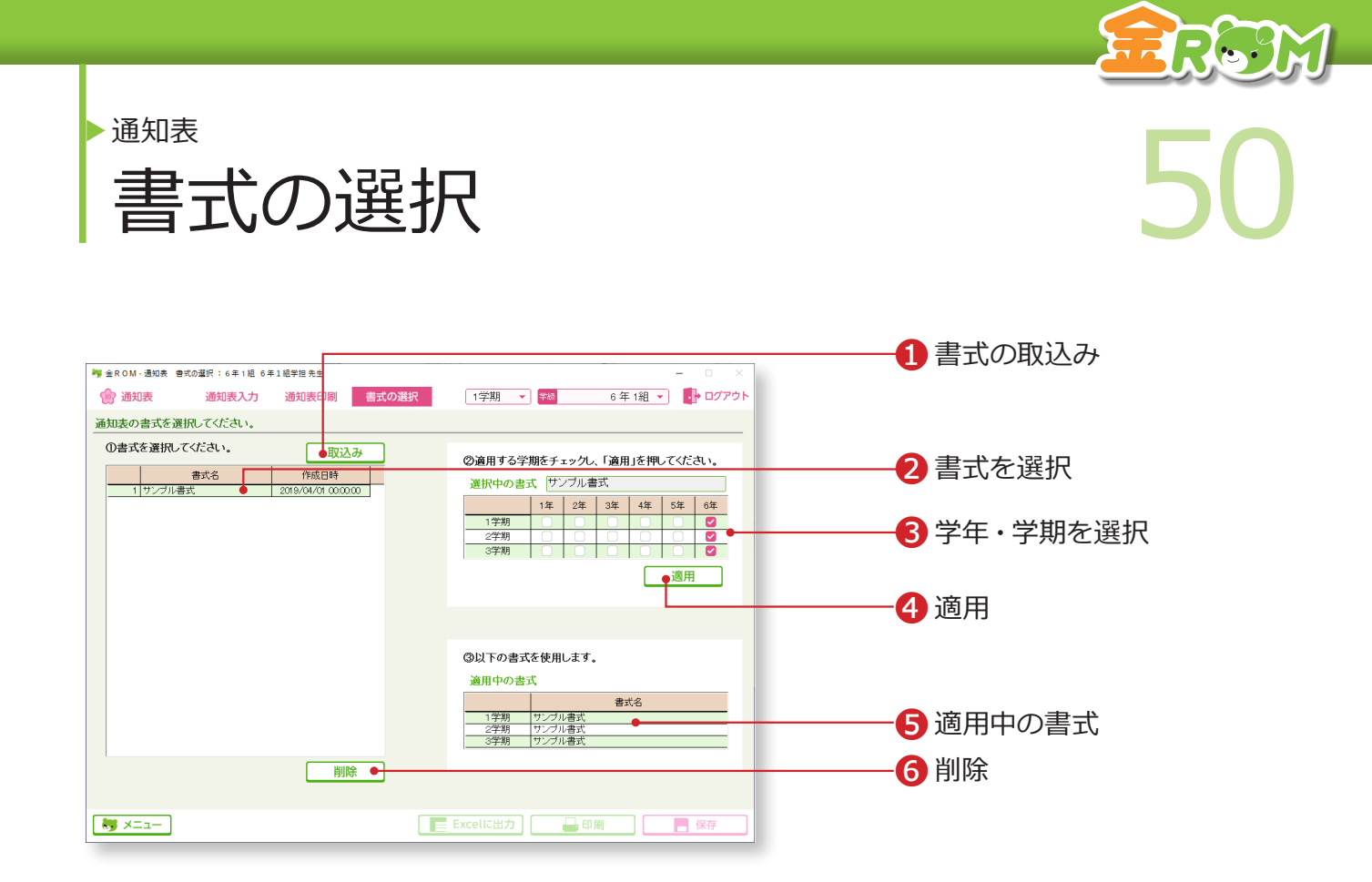

初期状態では、サンプル書式のみ使用することができます。異なる書式を使用する手順は以 下の通りです。

❶「取込み」をクリックし、作成した書式を取り込むと、表に追加されます。 ❷取り込んだ書式を選択します。

❸書式を適用する学年・学期を選択します。

❹「適用」をクリックします。

❺「適用中の書式」に選択した書式名が表示されれば完了です。

❻不要な書式を削除します。サンプル書式及び、他学年で使用中の書式は 削除できません。

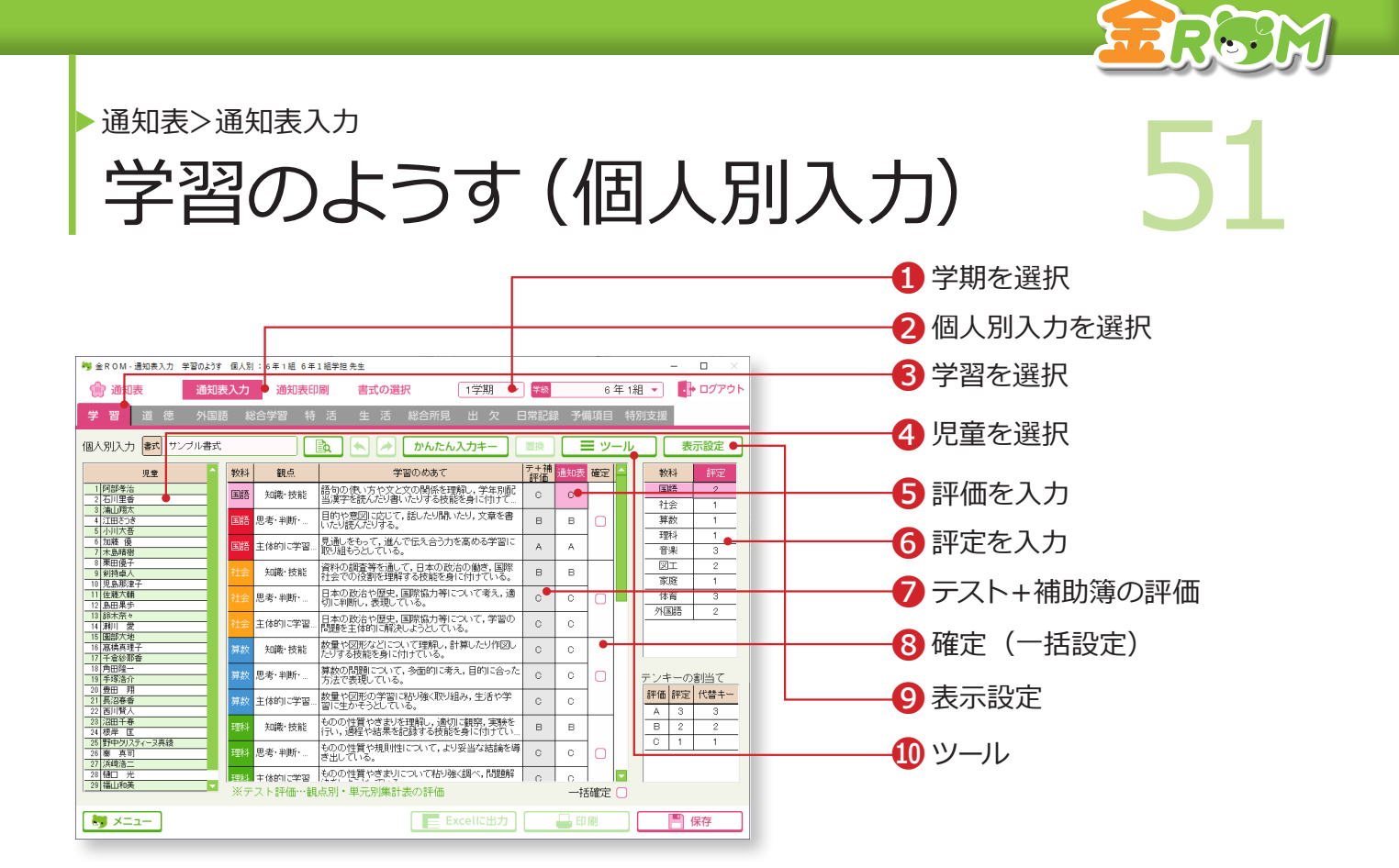

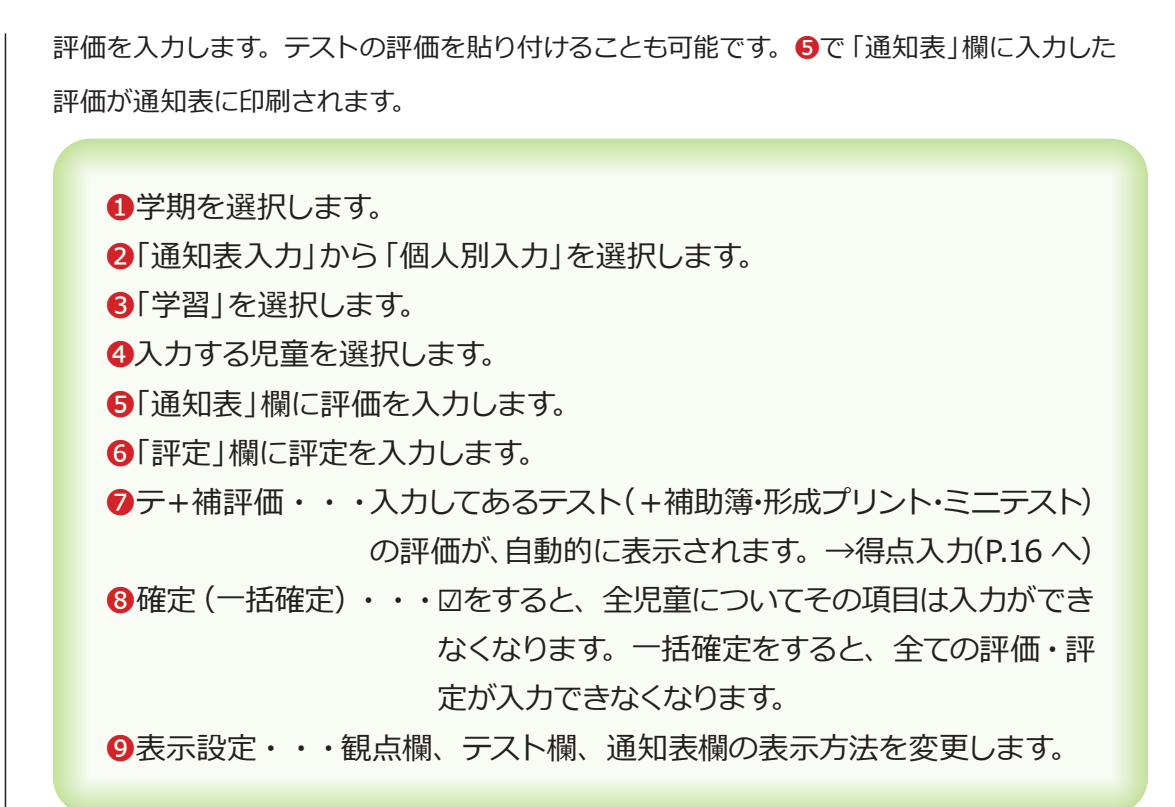

#### Point

#### ❿**ツール>評価の貼付け**

教科、観点ごとに、入力したテストの評 価を「通知表」欄に貼り付けます。 →評価の貼付け(P.53 へ)

#### Point

#### ❿**ツール>評定の自動算出**

評定を通知表の評価から自動算出します。 基準値の変更ができます。 →評定の自動算出(P.54)

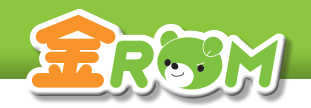

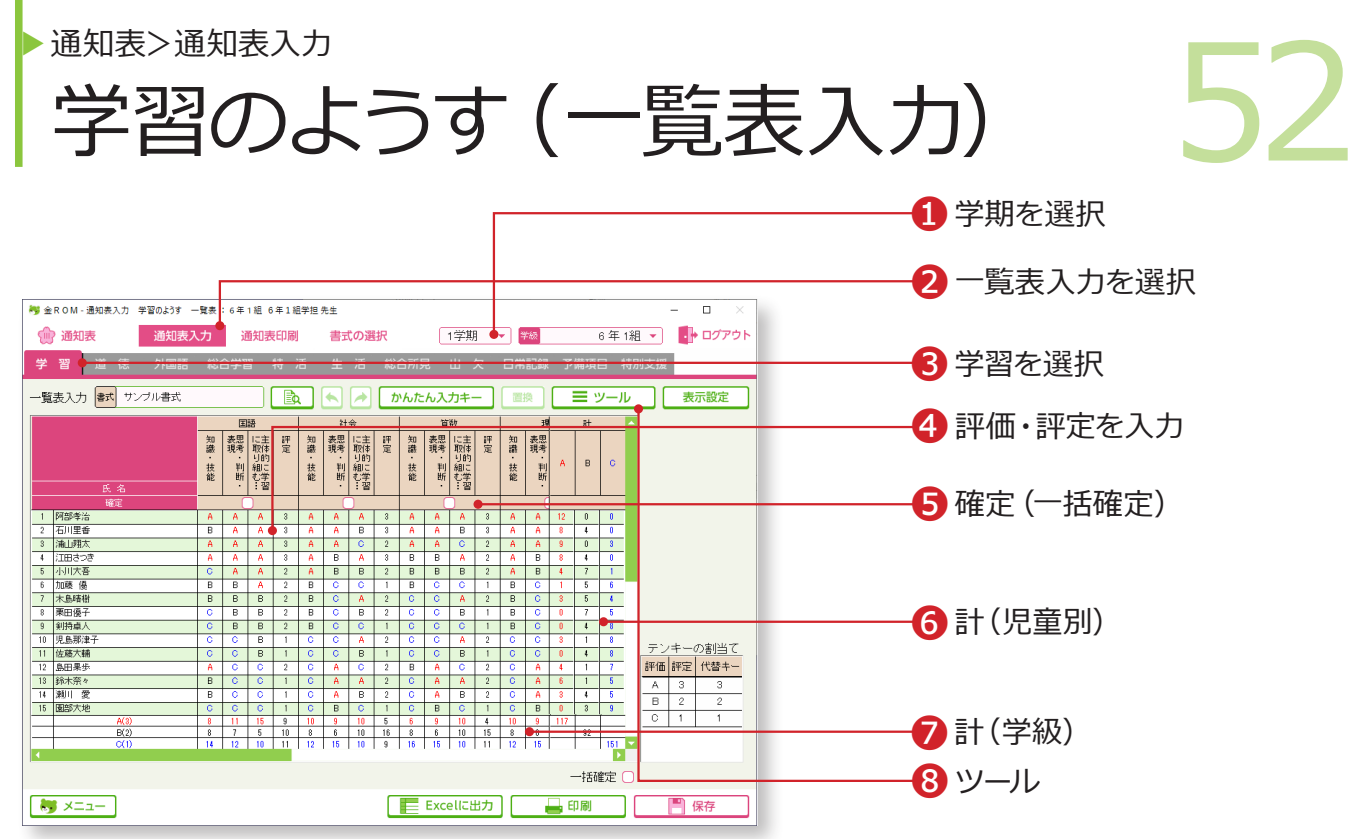

❶学期を選択します。 2「通知表入力」から「一覧表入力」を選択します。 8「学習」を選択します。 ❹入力欄に、通知表の評価と評定を入力します。 ❺確定(一括確定)・・・☑をすると、その項目は入力ができなくなります。 一括確定をすると、全ての評価・評定が入力でき なくなります。 ❻計(児童別)・・・各児童の ABC の合計数が表示されます。 ❼計(学級)・・・学級全体の ABC や 123 の合計数が表示されます。 ❽ツール・・・評価の貼付けや、評定の自動算出などができます。

#### Point

#### **次の教科へのカーソル移動**

「表示設定>カーソル移動」で、「→→」を 選択すると、1 人の児童の 1 教科分の入 力が終わった後、右隣の教科へカーソル が移動します。

## Point

**評価の一括入力** 「かんたん入力キー」で、教科を選択し、 評価をクリックすると、クラス全員に一 括入力されます。

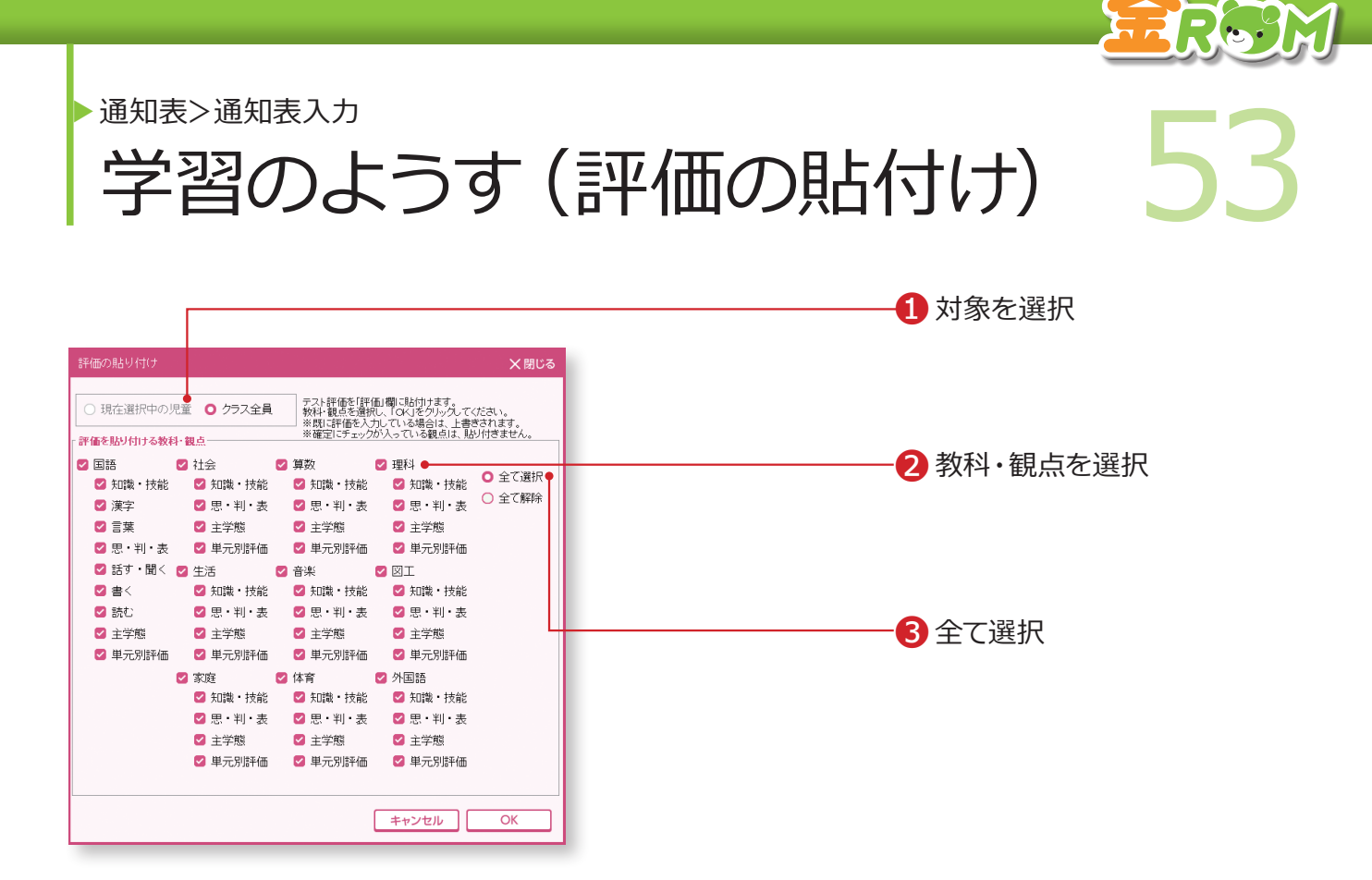

「ツール>評価の貼付け」を選択すると表示されます。

テストの評価を、通知表の評価として貼り付けることができます。

❶「現在選択中の児童」か「クラス全員」を選択します。 ❷貼り付けたい教科と観点を選択します。 ●全て選択・・・全ての教科と観点を一度に選択します。

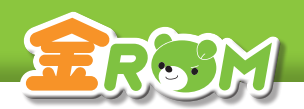

**● 常常 インストライン (評定の自動算出) 54** 学習のようす(<mark>評定の目動算出)</mark>。 通知表>通知表入力

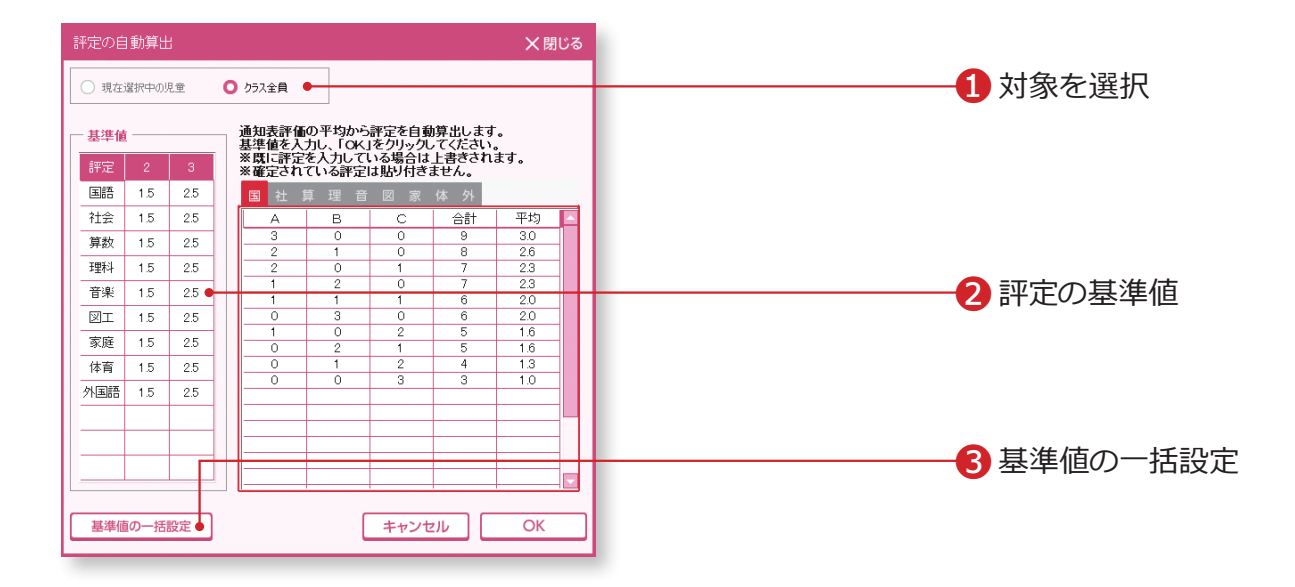

「ツール>評定の自動算出」を選択すると表示されます。

各観点の評価を A=3 点、B=2 点、C =1 点に換算して、教科ごとの平均点から 1~3 まで の評定を算出し、「評定」欄に自動入力します。

❶「現在選択中の児童」か「クラス全員」を選択します。

❷評価の基準値の表に、平均何点以上を「2」「3」の評定とするかを入力 します。

❸基準値の一括設定・・・全教科の基準値を一括で設定します。

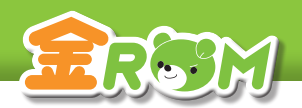

**● 常和 <br>- 学習のようす (年間評価の自動算出) 55** <mark>字習のよつ9(年間評価の目動</mark>昇出) 通知表>通知表入力

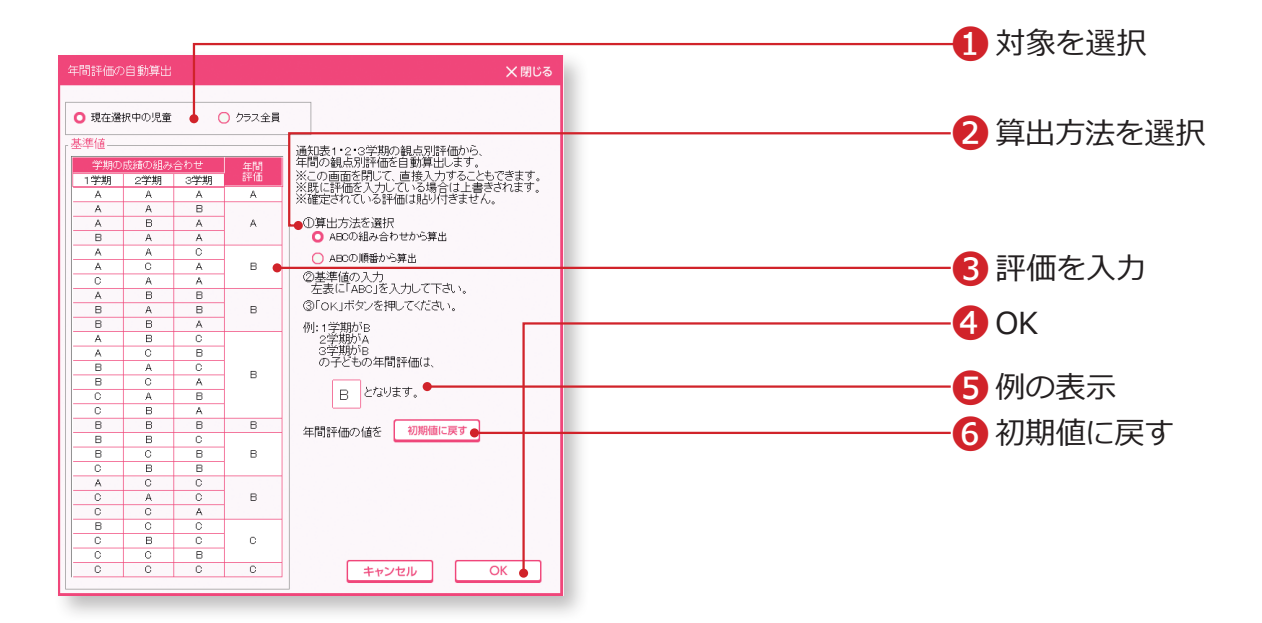

通知表の入力画面で、学期選択を「年間」にします。 「ツール>年間評価の自動算出」を選択すると表示されます。 到達状況「A・B・C」の扱いを変えて、2 種類の算出ができます。

❶「現在選択中の児童」か「クラス全員」を選択します。 ❷算出方法を選択します。 ❸算出したい評価を入力します。 ❹「OK」をクリックします。 ❺例・・・設定した内容をもとに、例を表示します。 ❻初期値に戻す・・・年間評価欄が初期値に戻ります。

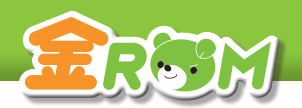

▶ 道知表入力<br>|学習のようす (単元別項目設定) 56 <mark>学習のようす(単元別項目設定)</mark> 通知表>通知表入力

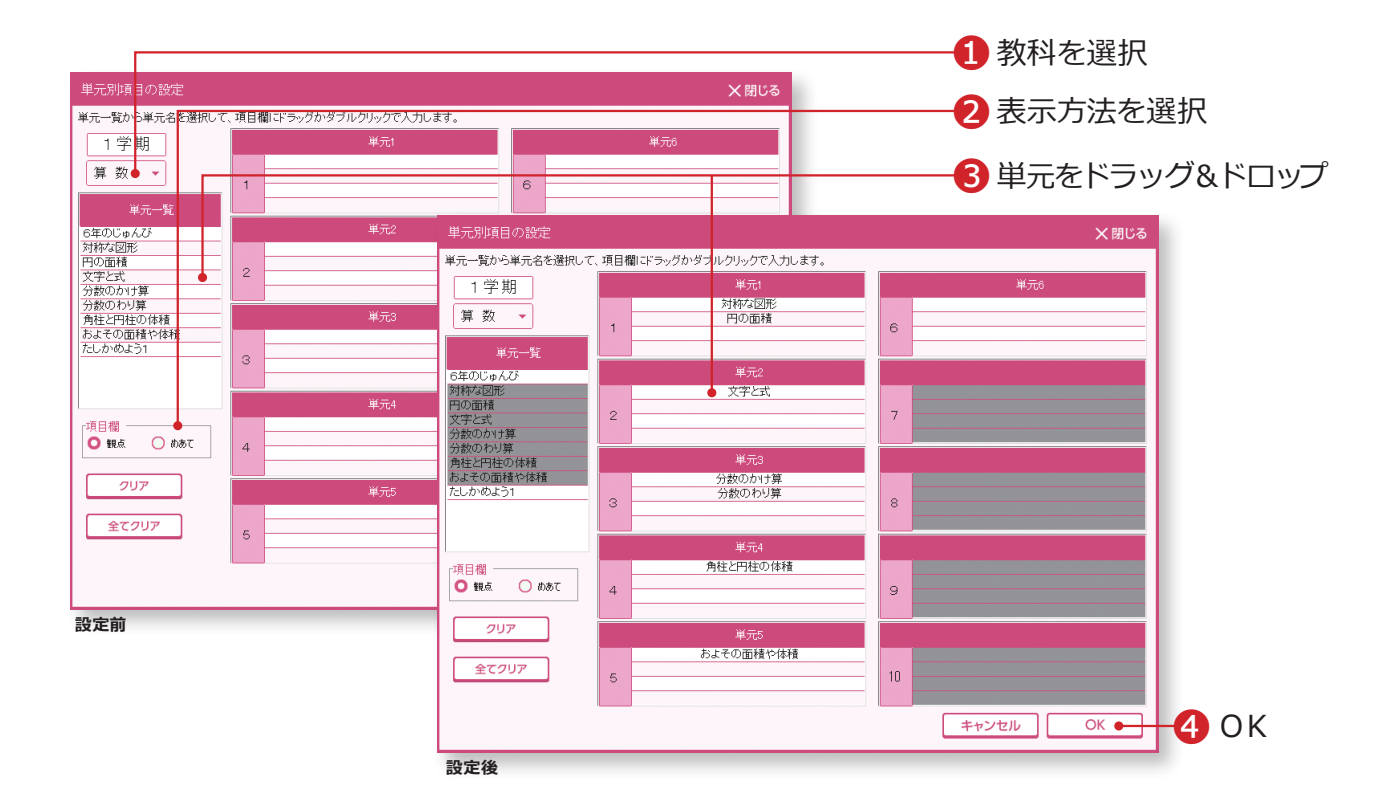

「ツール>単元別項目設定」を選択すると表示されます。

学習の評価を単元別で作成した通知表の場合、各項目にどの単元の得点データを反映させる か設定します。

●教科を選択します。

■各項目欄を「観点名」で表示するか、「めあて」で表示するか選択します。

●「単元一覧」から単元名を選択し、各項目欄をダブルクリック、または 各項目欄にドラッグ&ドロップをします。

一度使用した単元は、他の項目では使用できません。

**4「OK」をクリックします。** 

#### Point

#### **合算設定や自作テストの設定**

単元の合算設定や自作テストを単元項目 に含めることができます。 「単元一覧」は「基本設定 > テストの設定」 の設定内容に応じて表示されます。

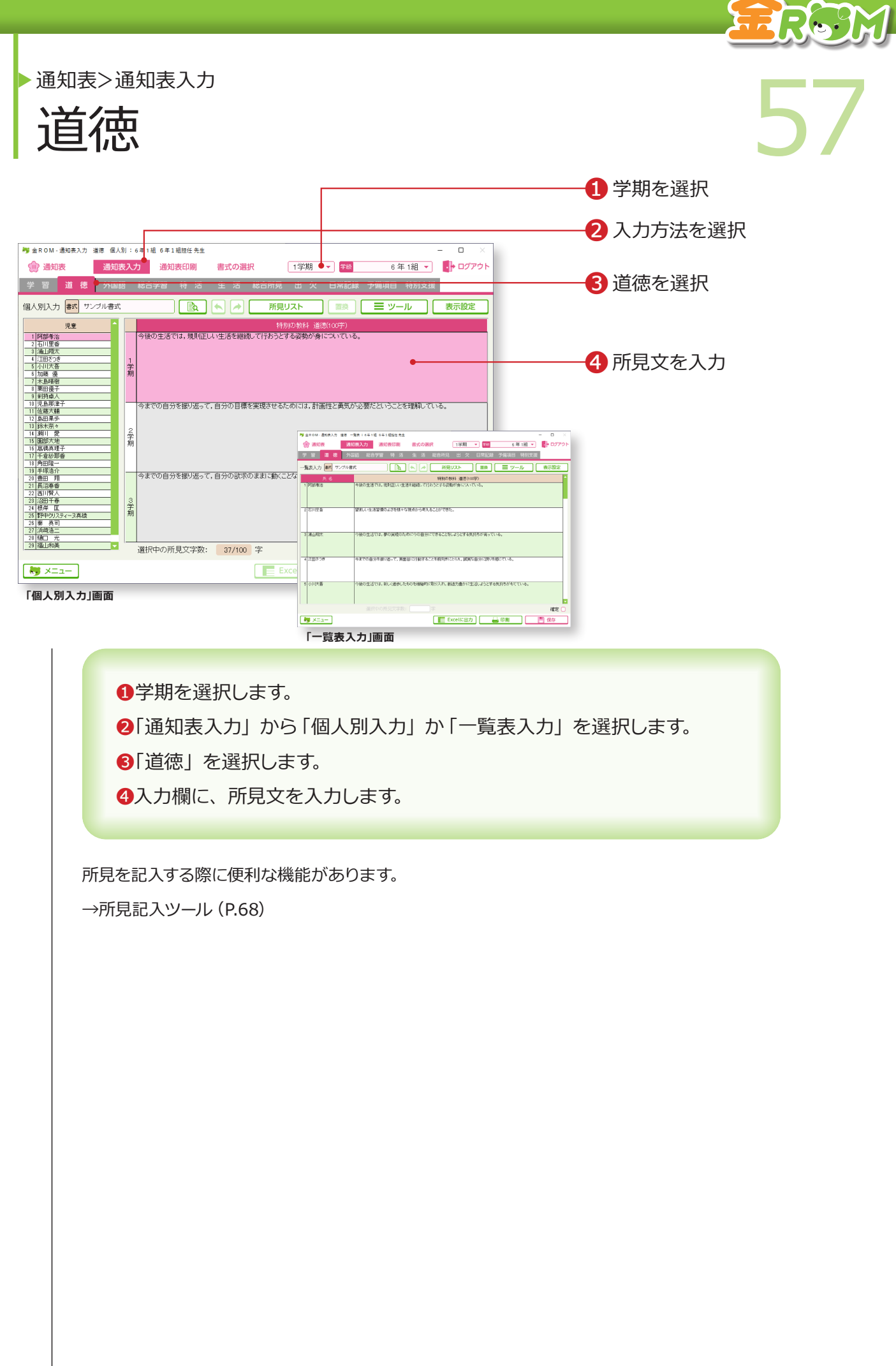

∽

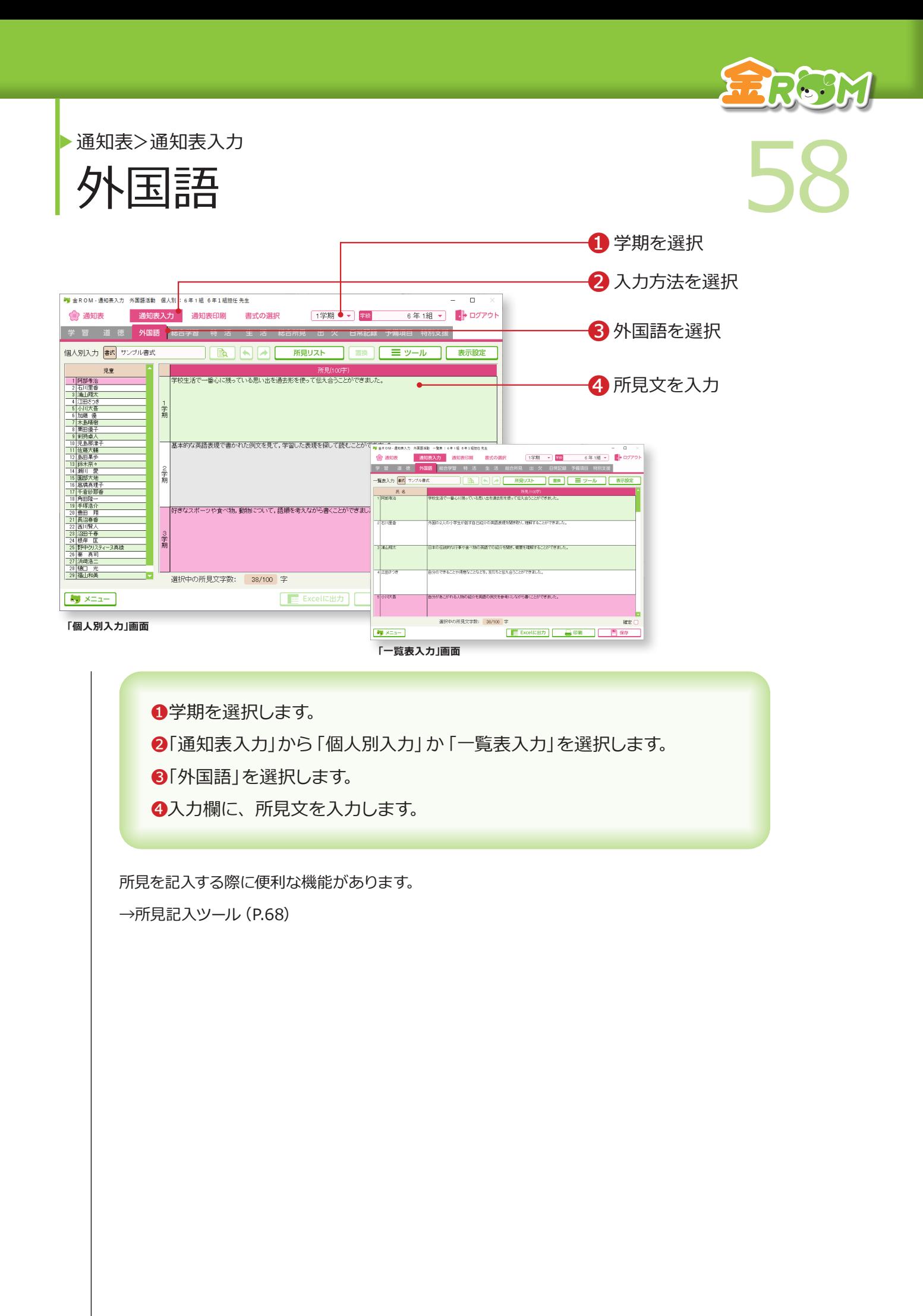

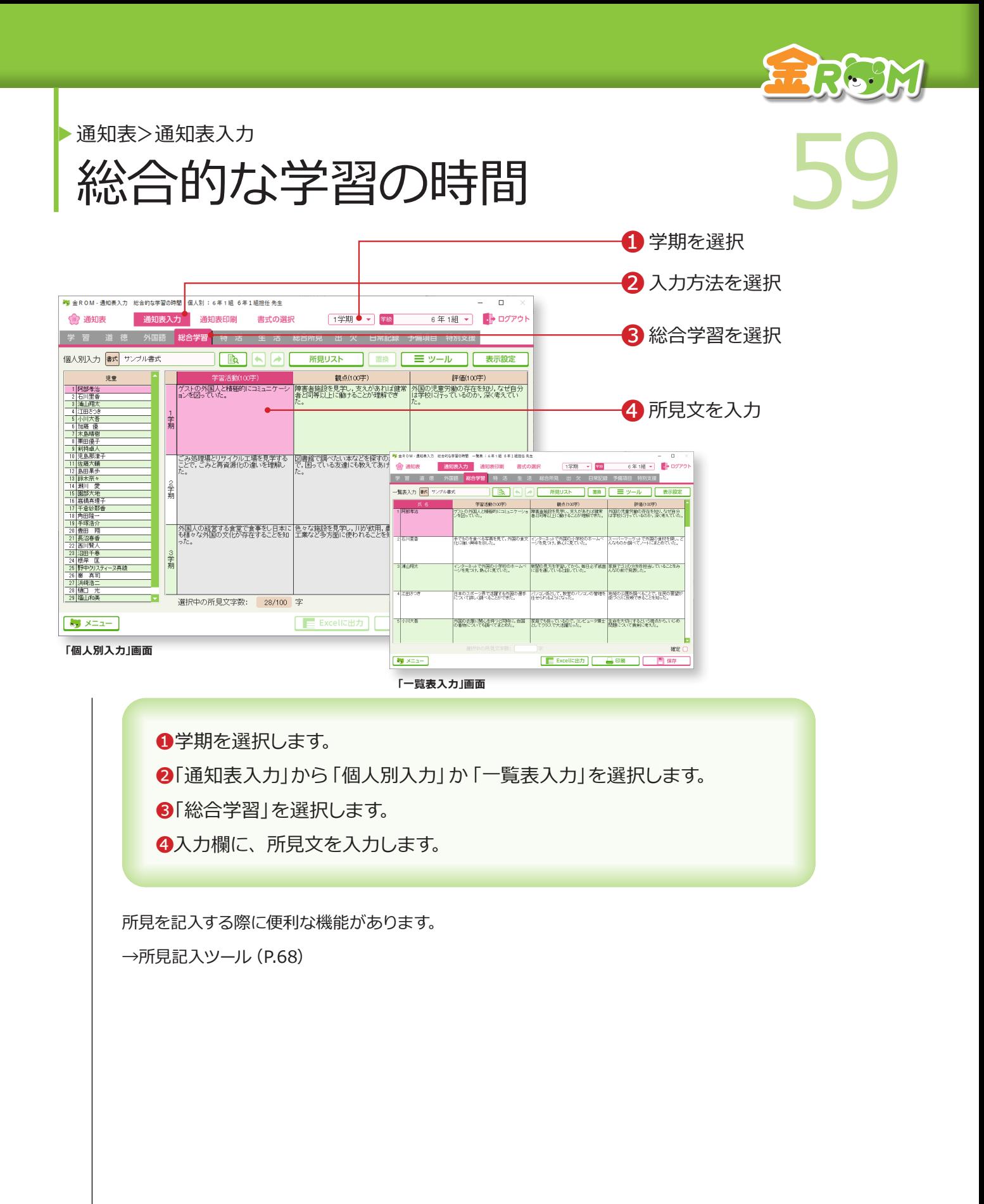

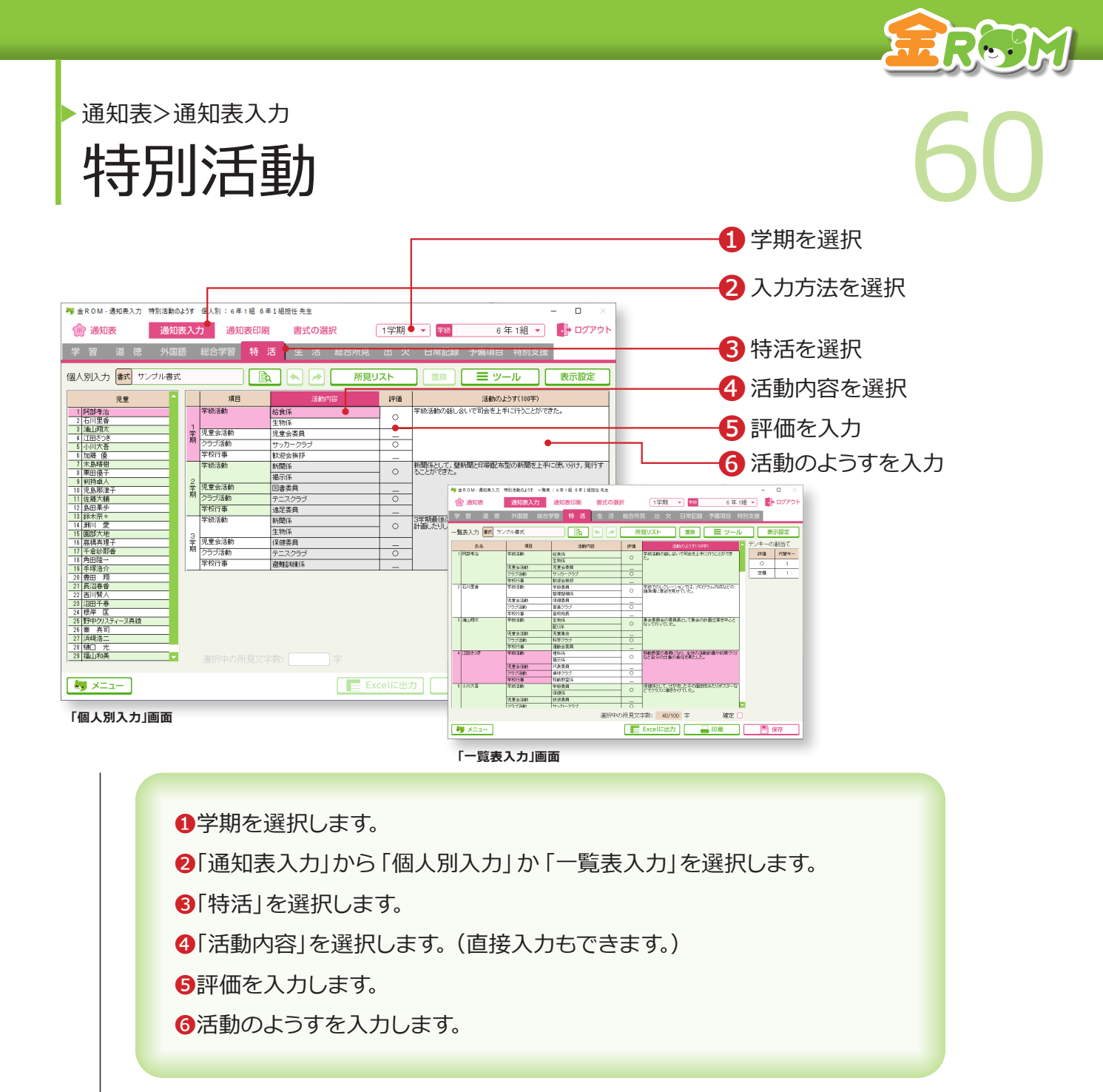

所見を記入する際に便利な機能があります。

→所見記入ツール(P.68)

## Point

#### **活動内容の追加・変更**

「ツール>選択項目の編集」で、活動内容 に表示する項目を、追加・変更すること ができます。追加する場合は、リストの 空欄に入力します。(学年共通の設定にな ります。)

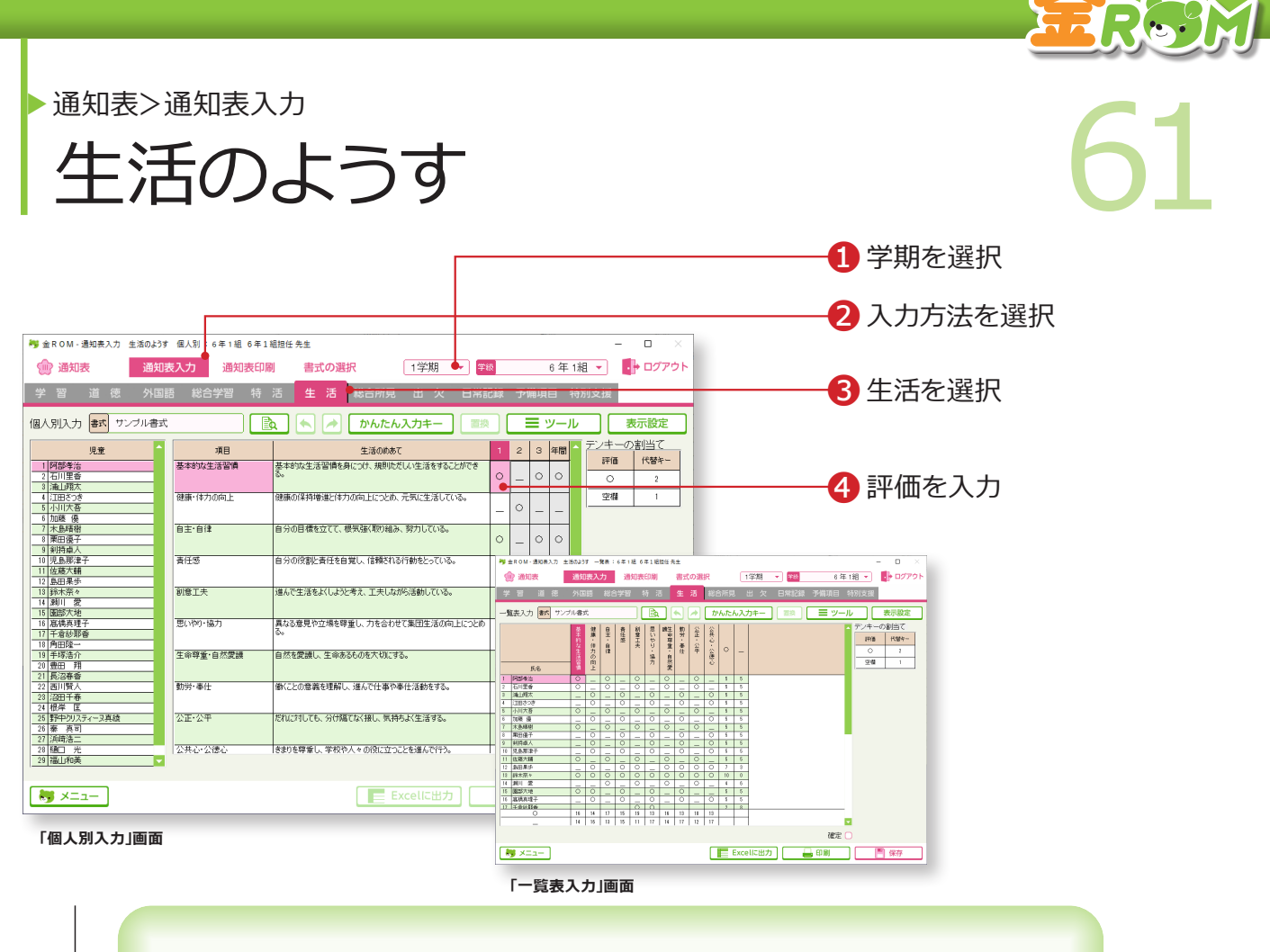

❶学期を選択します。 ❷「通知表入力」から「個人別入力」か「一覧表入力」を選択します。 6「生活」を選択します。 ❹評価を入力します。

## Point

## **入力時の代替キー**

「生活のようす」では、「◎○△」や「○△」 などの評価を入力しますが、入力時は、 マウスクリックで入力する(◎○△空欄の 順に表示) か、3・2・1 (3から順に良 い評価)の代替キーを使用します。

# Point

#### **項目欄の表示**

「表示設定」で、項目欄の表示を切り替え ることができます。 一覧表入力・・・観点↔めあて 個人別入力・・・観点↔リンク先

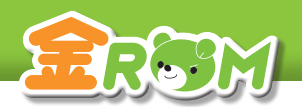

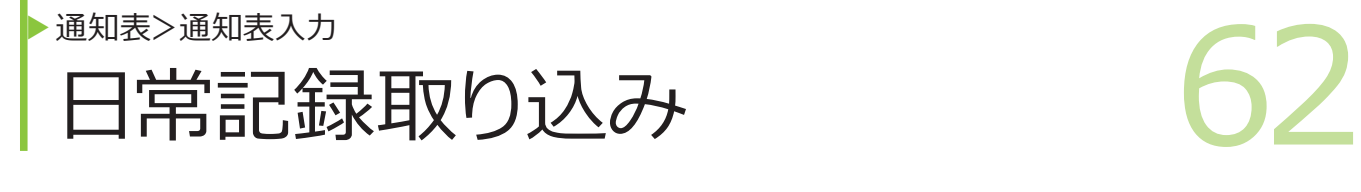

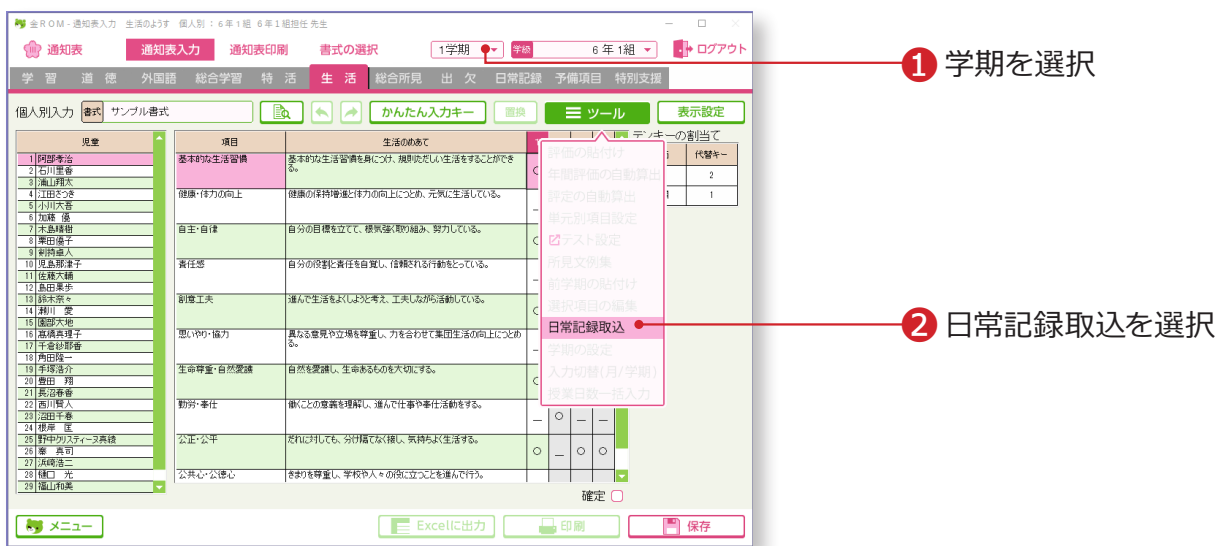

日常記録で評価した「行動の記録」を、「通知表(生活のようす)」に取り込みます。

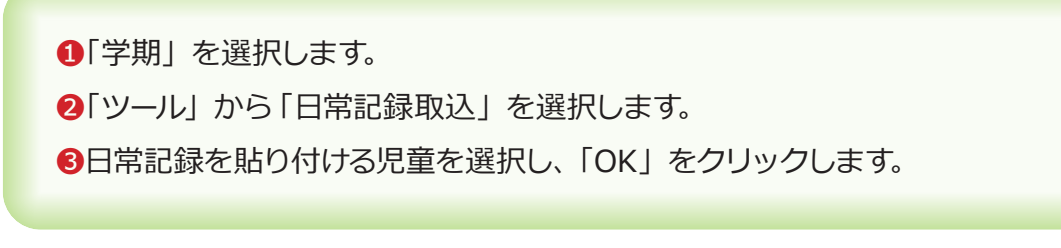

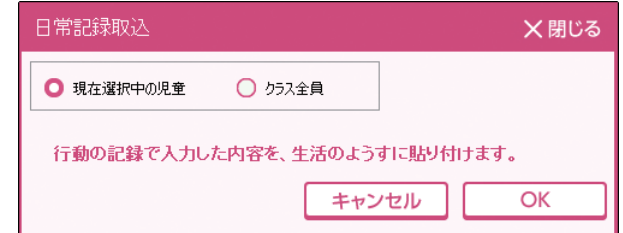

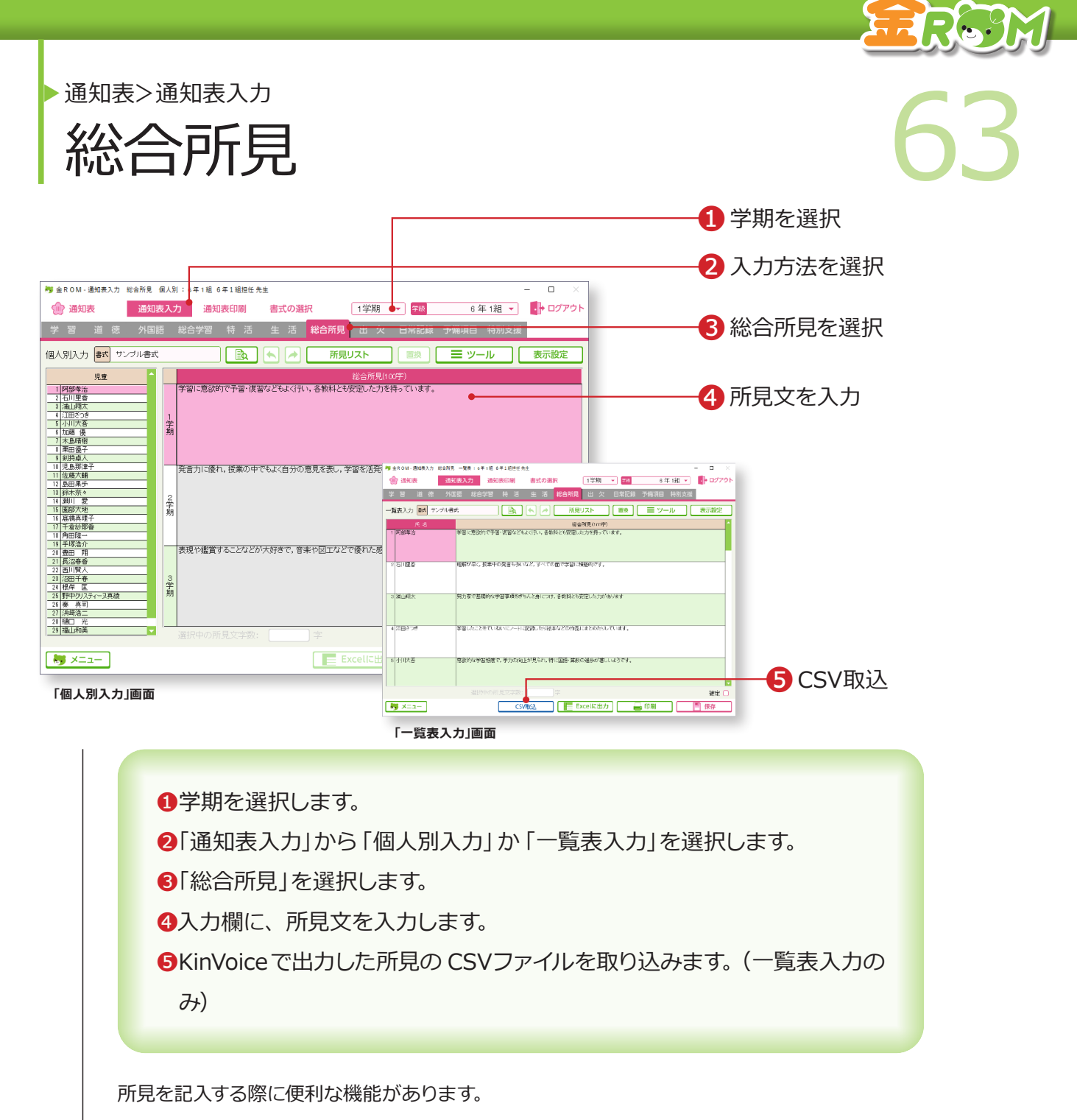

→所見記入ツール (P.68)

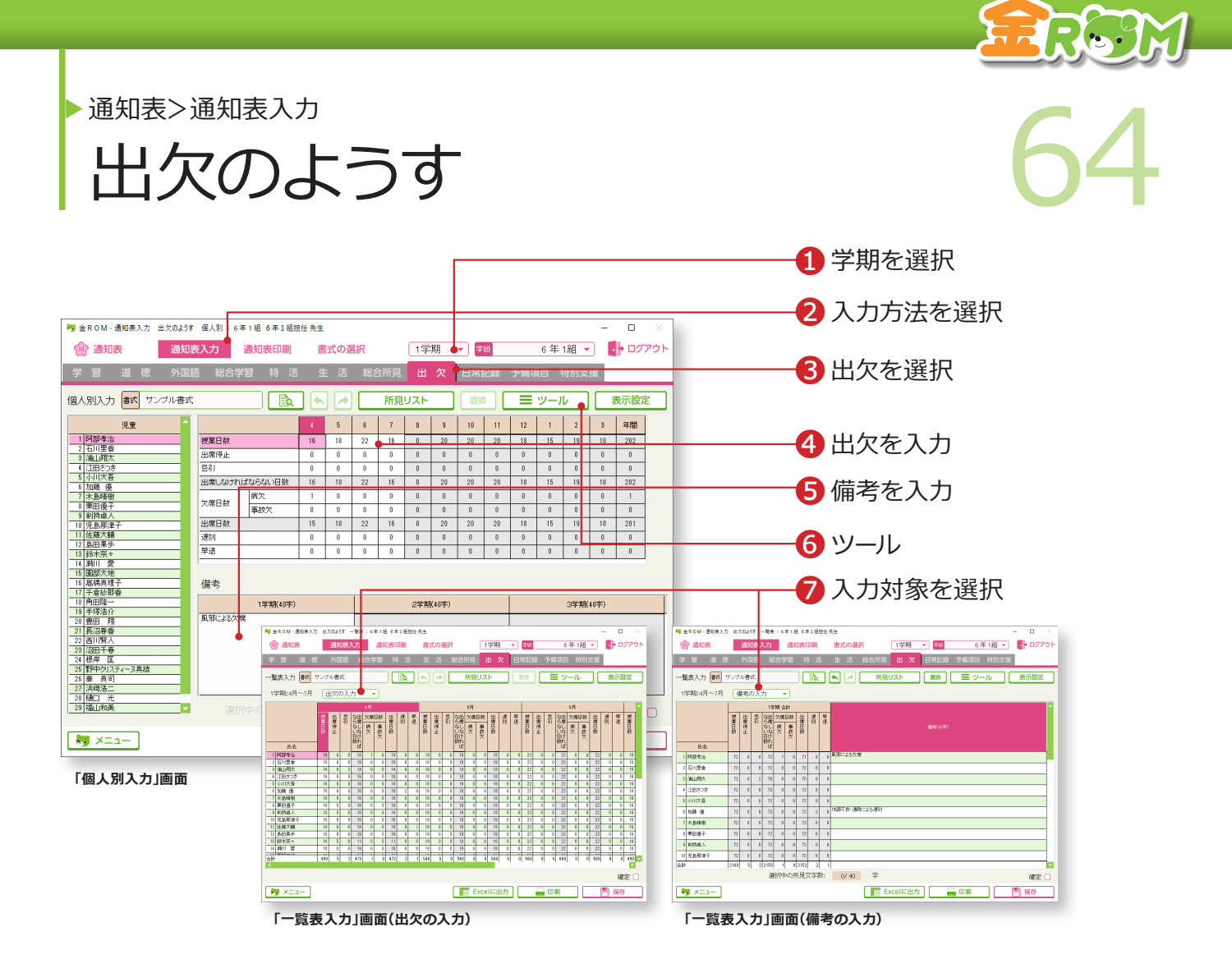

❶学期を選択します。 ●「通知表入力」か「個人別入力」か「一覧表入力」を選択します。 6「出欠」を選択します。 ❹出欠日数を入力します。 ❺備考を入力します。 ❻ツール・・・日常記録取込、学期の設定、入力切替(月/学期)、授業日 数一括入力 (一覧表入力)ができます。 ❼一覧表入力の場合は、「出欠の入力」か「備考の入力」を選択します。

## **Point**

#### **日常記録の取り込み**

「ツール>日常記録取込」から日常記録で入力した出欠データを取り込むことができま す。備考は、学期計の備考欄に入力したデータが取り込まれます。各月の備考欄に入 力したデータは取り込まれないのでご注意ください。→出欠の管理(P.45 へ)

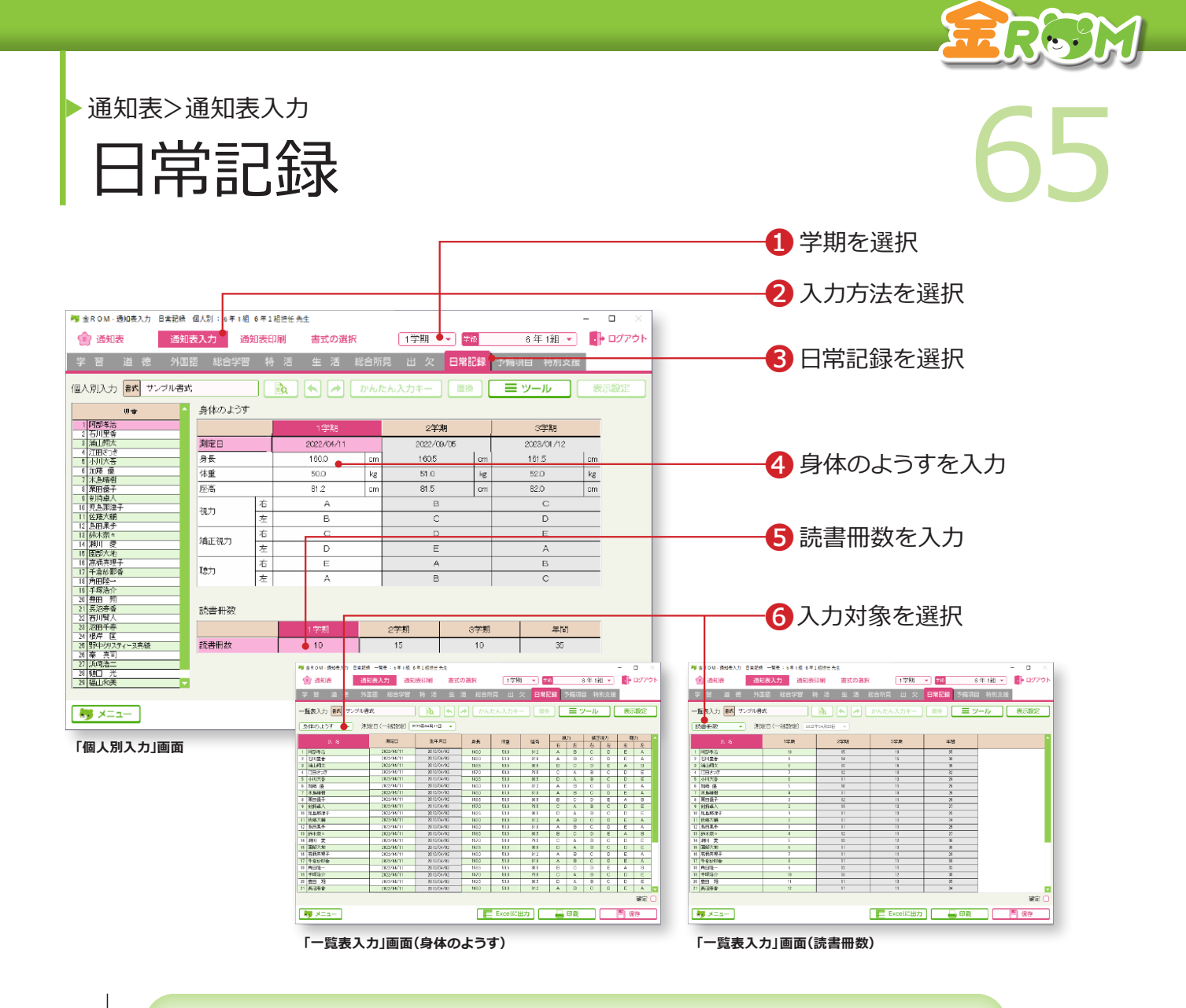

❶学期を選択します。

●「通知表入力」か「個人別入力」か「一覧表入力」を選択します。

❸「日常記録」を選択します。

❹身体のようすを入力します。

❺読書冊数を入力します。

❻一覧表入力の場合は、「身体のようす」か「読書冊数」を選択します。

# Point

## **日常記録取込**

「ツール>日常記録取込」から、日常記録 で入力した身体の記録のデータを取り込 むことができます。 →身体の記録(P.46 へ)

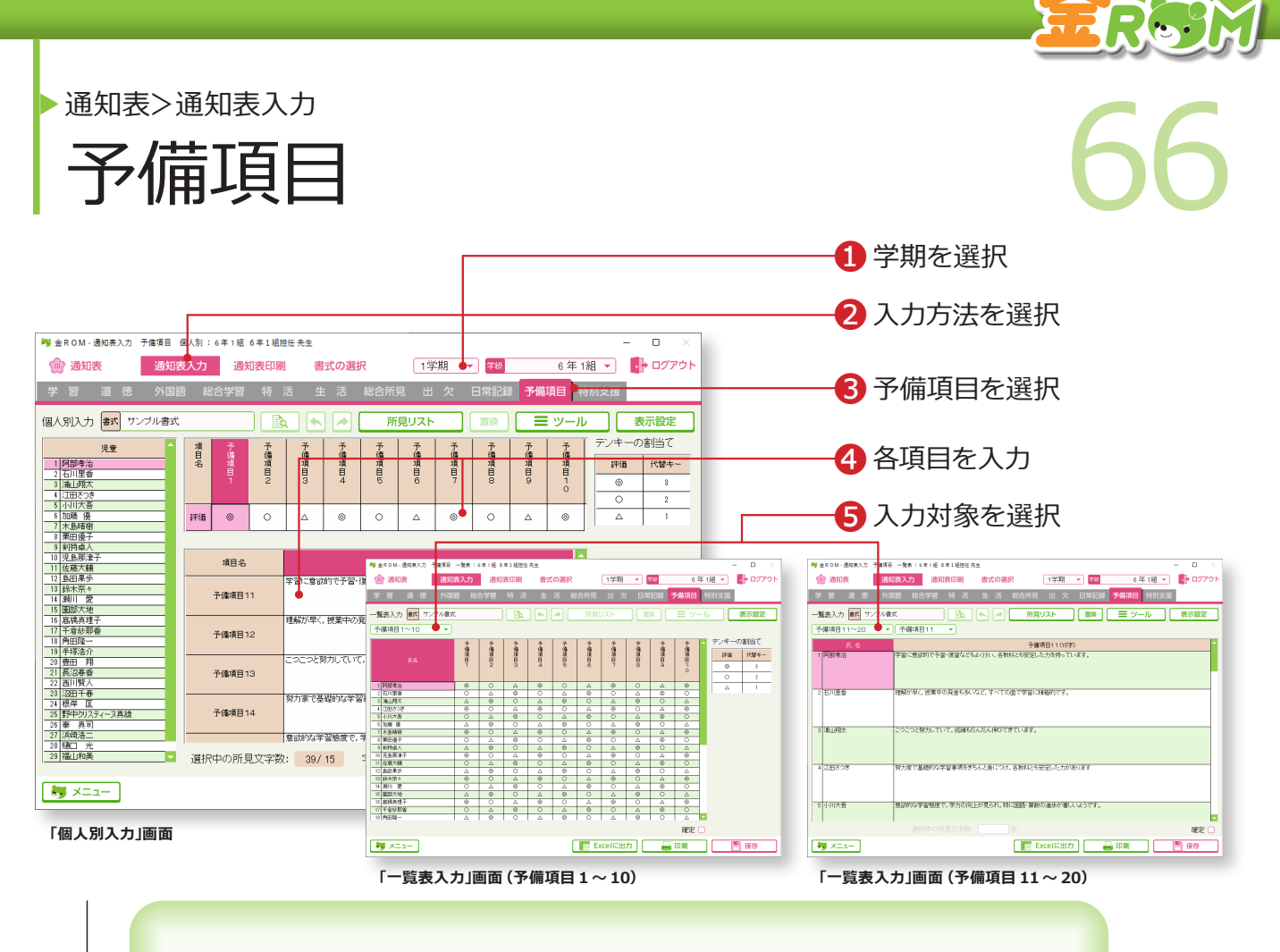

❶学期を選択します。

- ●「通知表入力」か「個人別入力」か「一覧表入力」を選択します。
- 6「予備項目」を選択します。
- ❹各項目に評価や所見を入力します。

❺一覧表入力の場合は、「予備項目 1〜 10」か「予備項目 11〜 20」を選 択します。

# Point

## **予備項目の入力**

予備項目が設定してある書式を金ROM で使う場合、予備項目への評価の入力は この画面で行います。なお、「予備項目 1 ~ 10」で入力する記号は、3・2・1 の 代替キーで入力します。

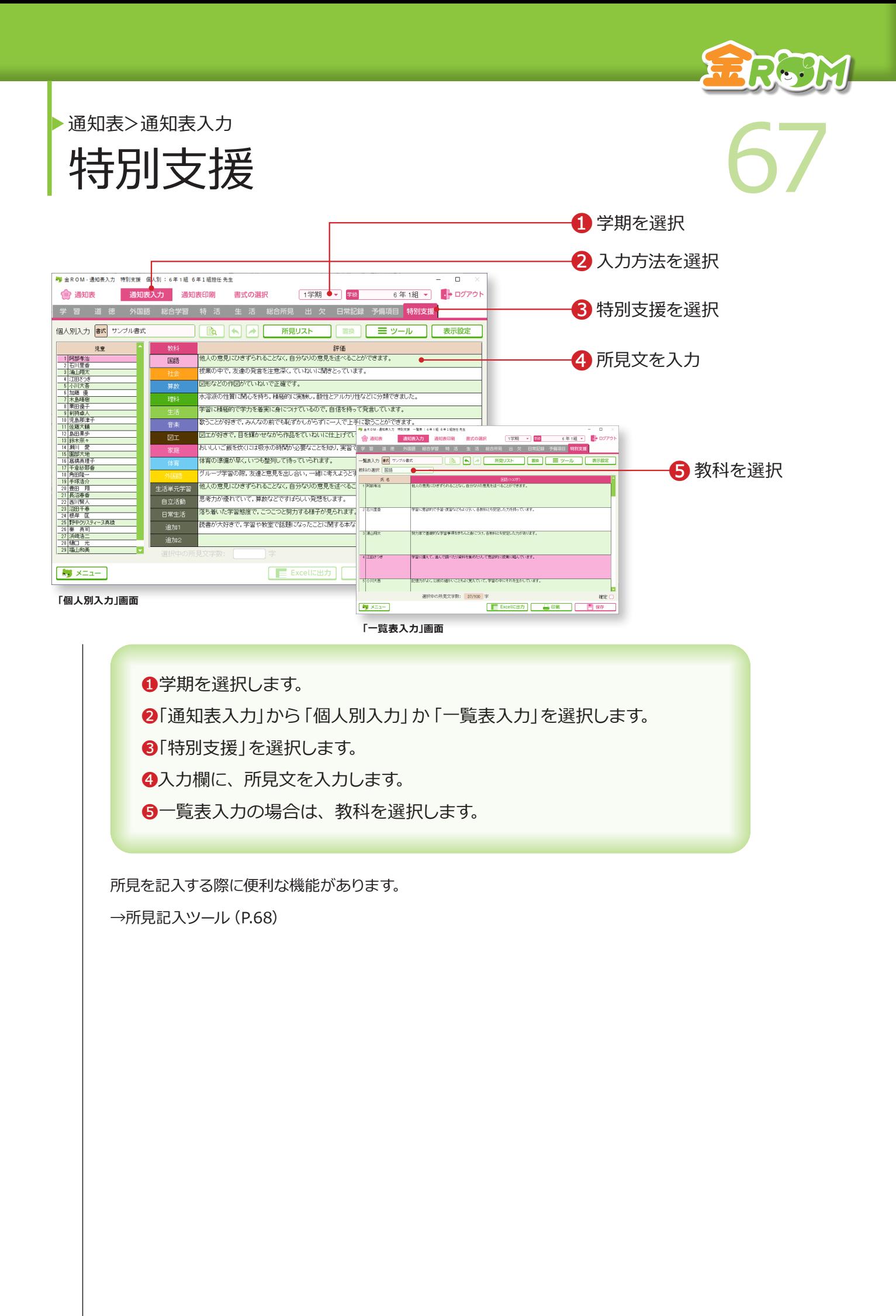

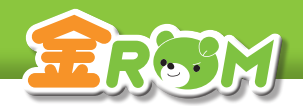

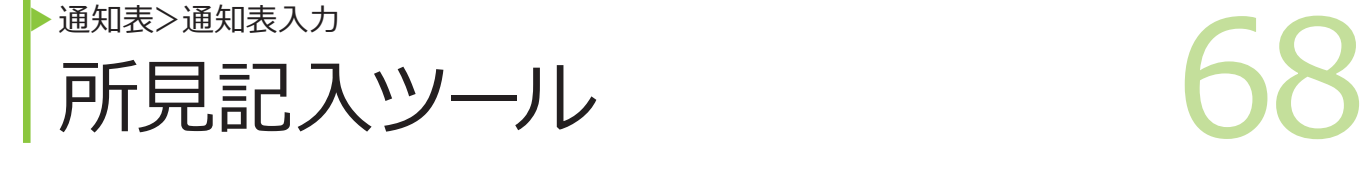

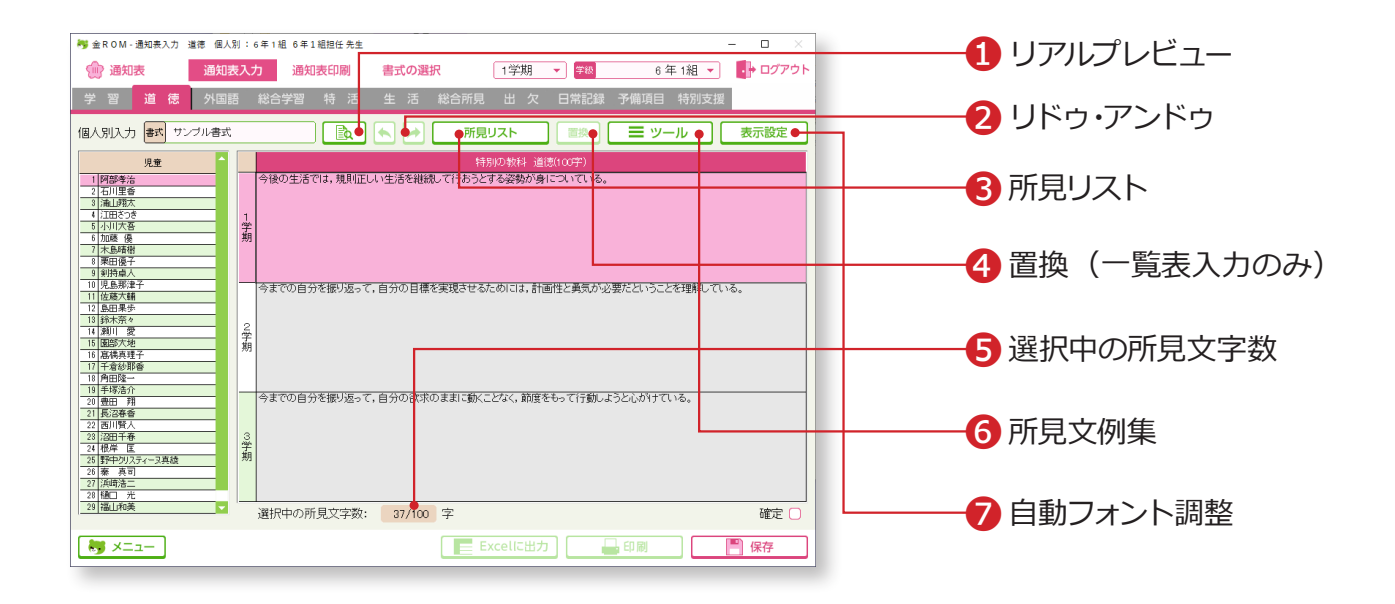

所見を記入する際に便利な機能があります。

❶リアルプレビュー・・・入力した内容がどのように印刷されるかを確認できます。 ■リドゥ・アンドゥ・・・入力を取り消したり (アンドゥ)、再度入力状態に したり ( リドゥ) することができます。 ❸所見リスト・・・選択した児童の所見文を項目や学期ごとに見ることができます。 所見リストから入力欄にコピーして貼り付けることもできます。 ▲置換(一覧表入力のみ)・・・文章内の文字を検索して、別の文字に置き 換えることができます。 ❺選択中の所見文字数・・・文字数 ( 全角 ) の目安が表示されます。 ❻ツール>所見文例集・・・複数の所見文例から選択することができます。 新規の文例を作成し、登録することもできます。 ●表示設定>自動フォント調整···「ON」にすると、印刷される枠内に収 まるように、文字の大きさが調整され ます。「OFF」にすると、デフォルトの 文字の大きさで印刷されます。

## Point

**全員に貼付け(一覧表入力のみ)**

「右クリック>全員に貼付け」をすると、選択中の児童の所見文が全ての児童の所見欄に貼り付けら れます。

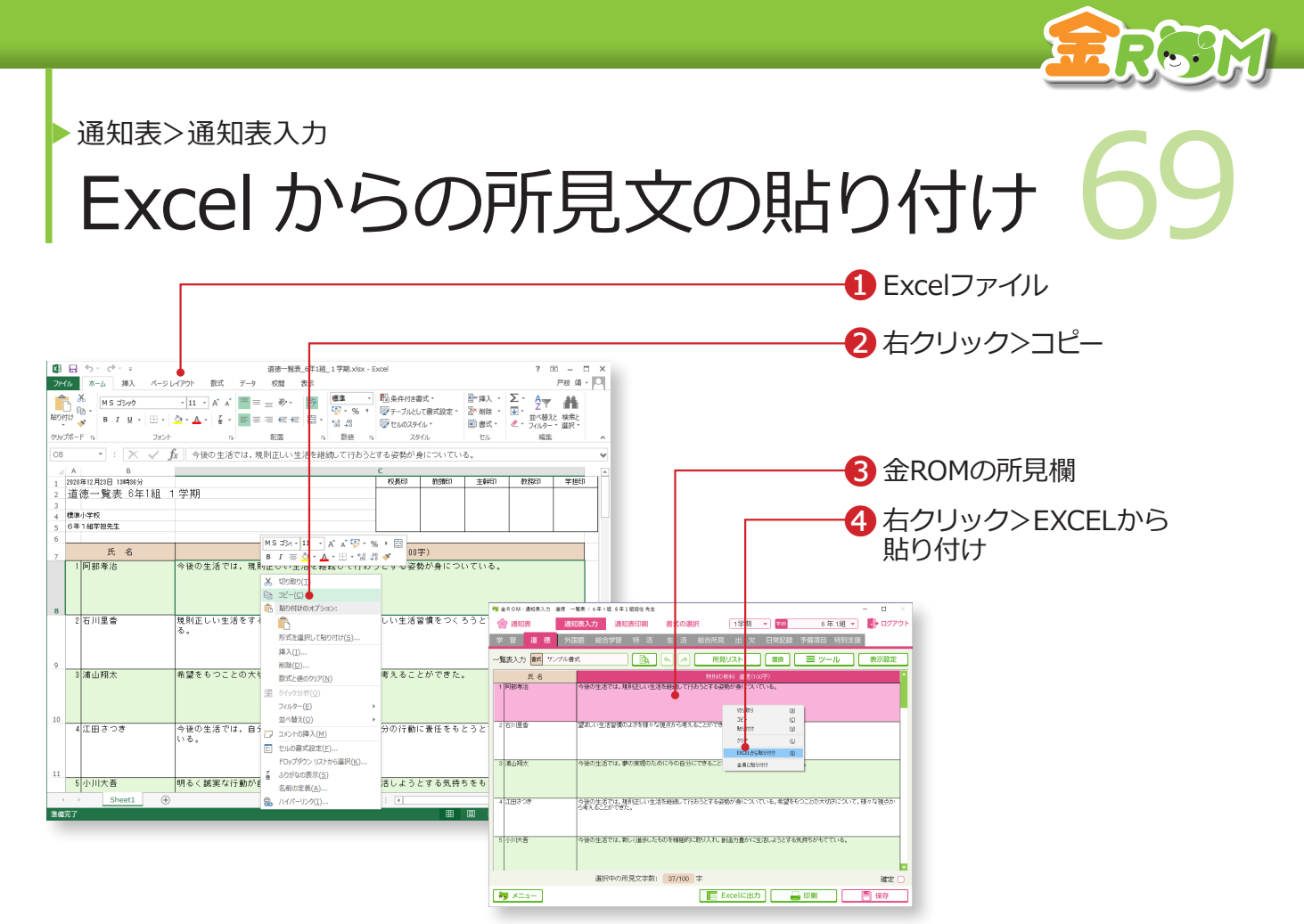

Excelファイルから所見文を貼り付けることができます。

❶所見文を入力した Excel ファイルを開きます。

**2** Excelファイルの、貼り付けたい部分を選択し、「右クリック>コピー1を クリックします。

❸貼り付けたい先頭の児童の所見欄を選択します。

❹「右クリック> EXCELから貼り付け」をクリックします。

## Point

#### **結合されたセルの貼り付け**

Excelファイル の所見 文を書いてある セルが、2 セル以上結合されていると、 金 ROM に貼り付けられない場合があり ます。また、Word や一太郎で書いた所 見文を貼り付けることもできますが、1 人 ずつ貼り付ける必要があります。

# Point

## **複数所見を貼り付ける**

選択した所見欄が「入力状態(Ⅰカーソル 表示中)」の場合、1 セル分しか貼り付き ません。複数所見を一度に貼り付ける場 合は所見欄を「選択状態(ピンク表示中)」 にしてください。

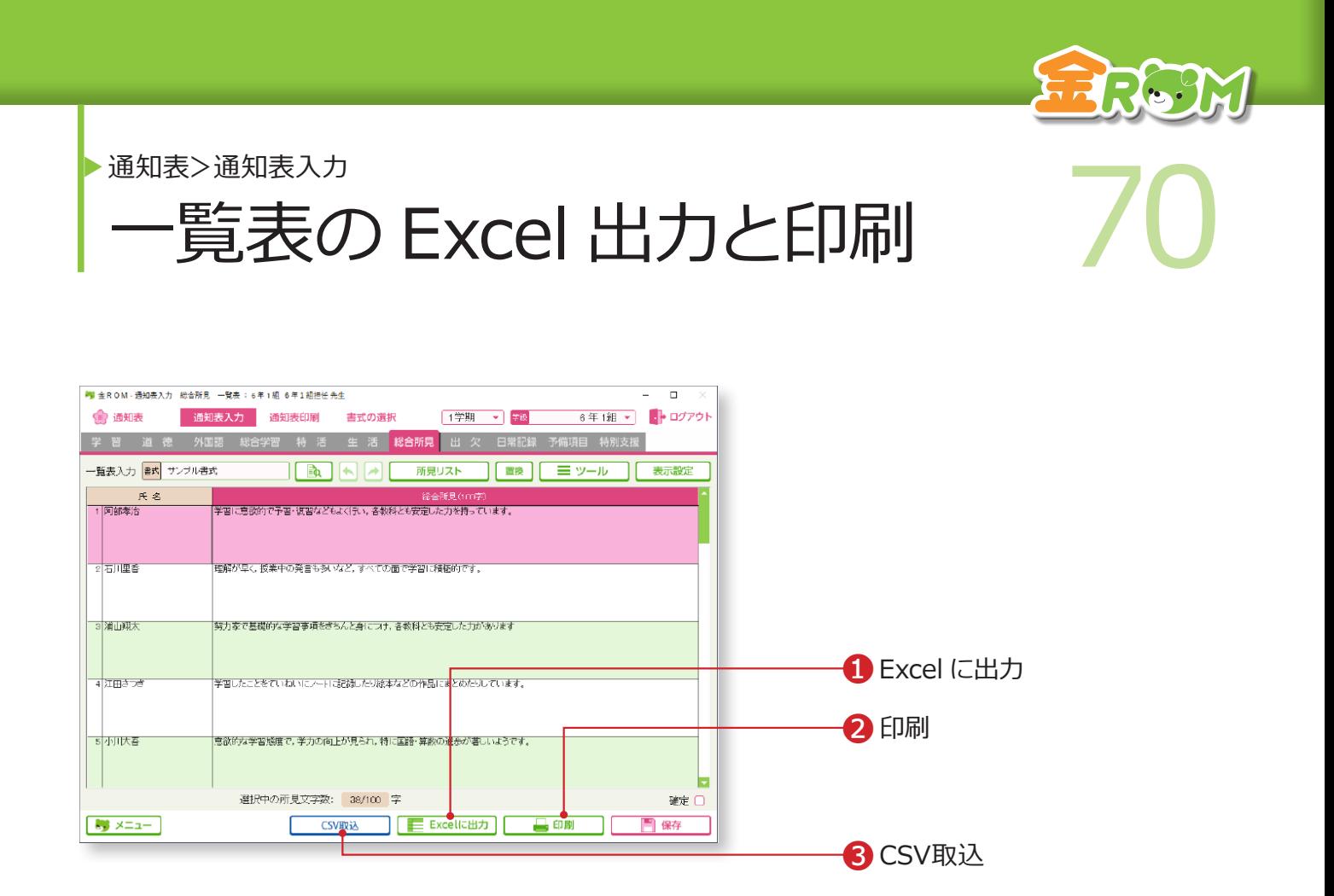

一覧表入力画面は、全ての項目で「Excel に出力」と「印刷」ができます。

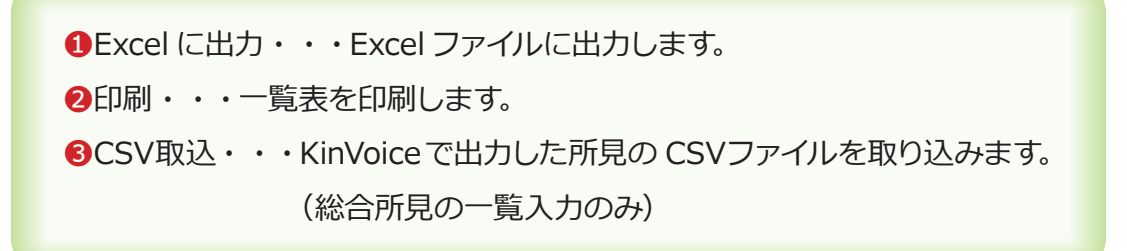

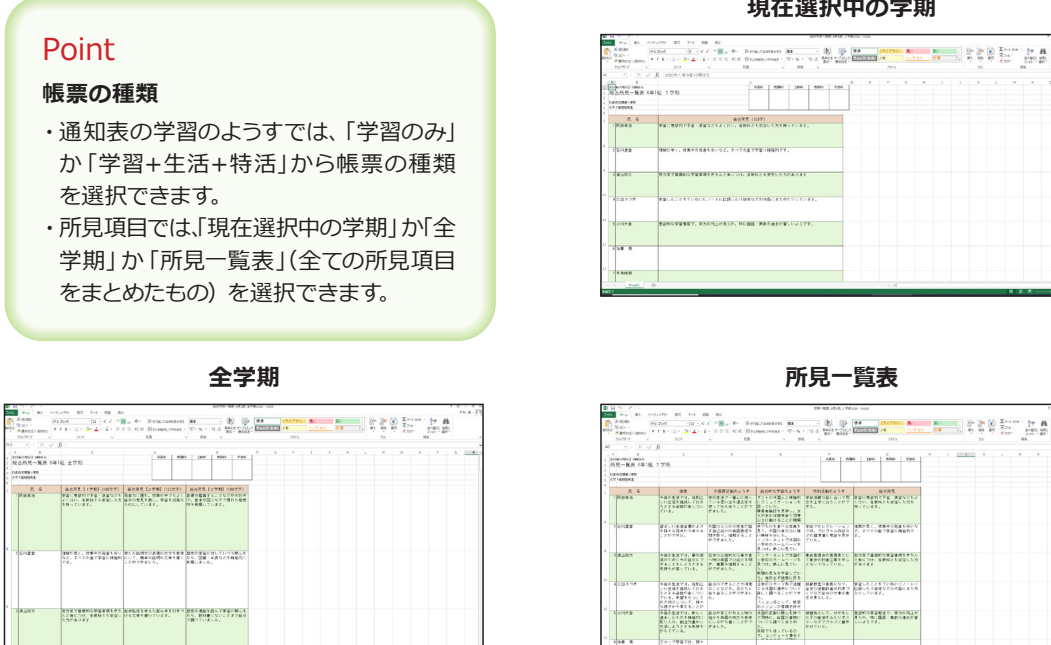

ラルーア事業では、<br>つけたカラ でも展開点<br>つめり買く Politik

<br>LE曲につけ、今世時とうな)<br>LAがあります

「歴史の連絡を読んで学習の聞く」<br>「たた、数材書にないことまでは?<br>「2週ペアハオルト」

#### **現在選択中の学期**

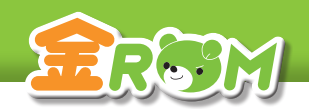

# ■ NEXCel に出力 (校務支援連携) 21 Excel に出力(校務支援連携) 通知表>通知表入力

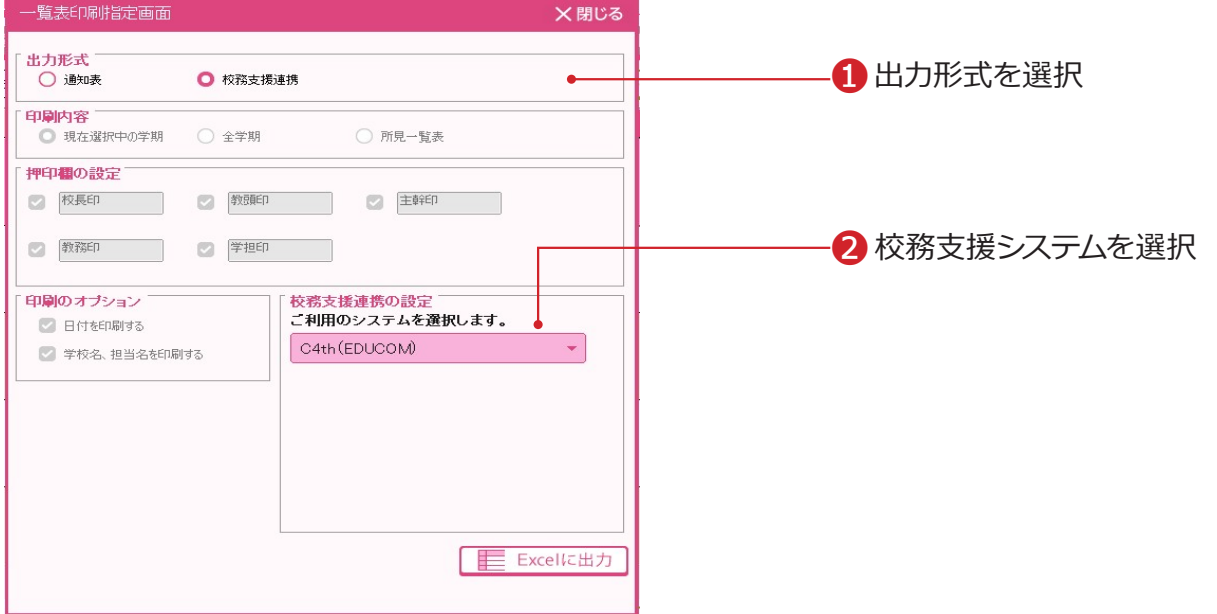

一覧表入力画面は、一部、校務支援連携システム向けに「Excel に出力」ができます。

❶出力形式・・・出力形式を選択します。

❷校務支援システム・・・お使いの校務支援システムを選択します。

#### Point

#### **校務支援システムと連携できる所見**

校務支援システムと連携できる所見は、通知表>一覧表入力の 道徳タブ、外国語タブ、総合学習タブ、特別活動タブ、総合所見 タブから、それぞれ出力することができます。

# **Point**

## **生徒管理コードの登録について**

「生徒管理コード」の登録は児童の設定や校務支援システムの基 本設定でおこないます。 →基本設定>児童の設定(P.102 へ) →校務支援連携>基本設定(P.92 へ)

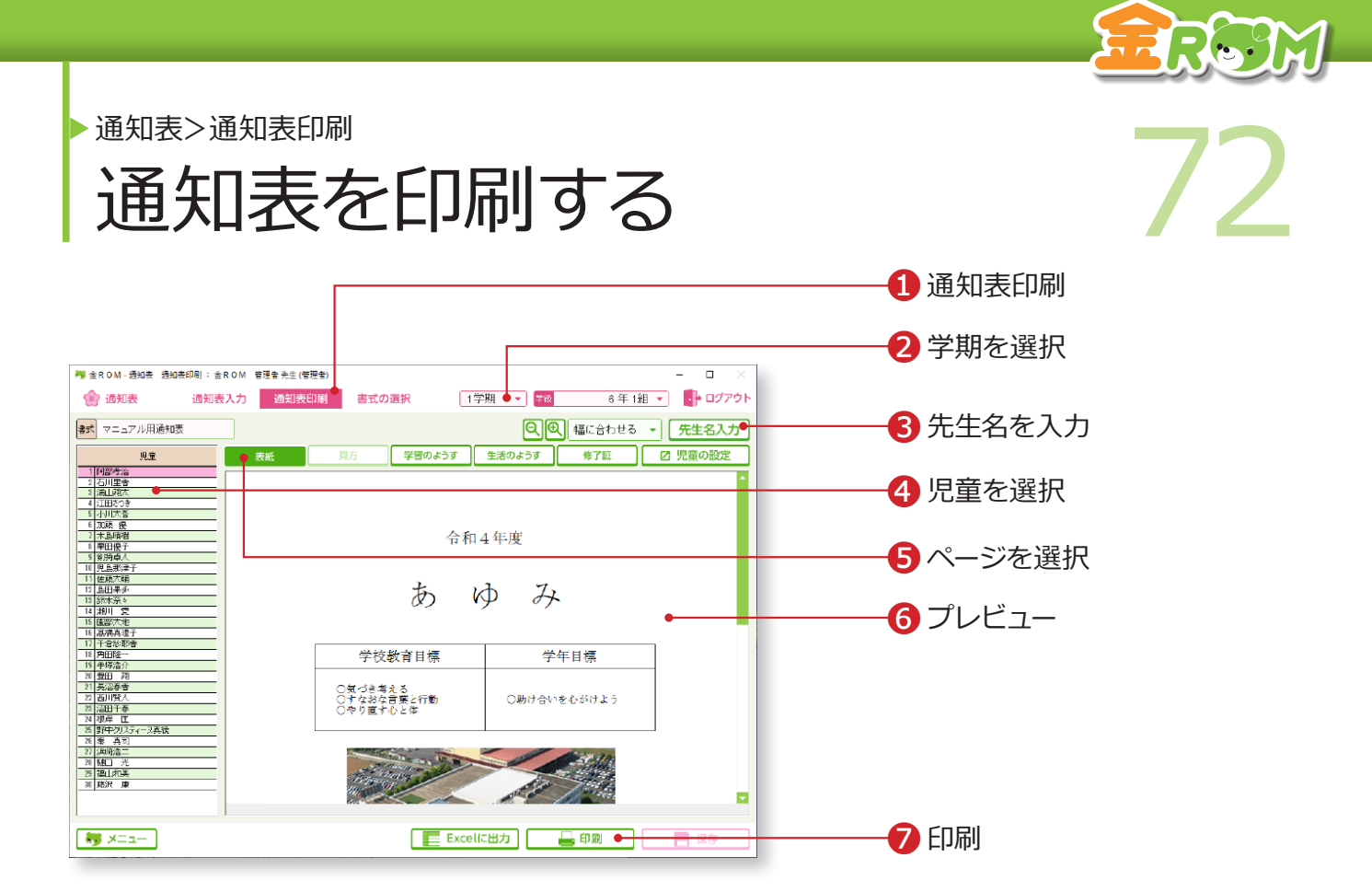

❶「通知表印刷」を選択します。 ❷学期を選択します。 ■通知表に表示する「先生名」を入力します。 ❹児童を選択します。 ❺ページを選択します。 ❻プレビューが表示されます。 ❼「印刷」をクリックすると「通知表印刷設定」が表示されます。 →通知表印刷設定(P.73 へ)

# Point

## **児童の設定変更**

通知表印刷画面から、「児童の設定」へ 移動し、設定を変更することができます。 →児童の設定(P.102 へ)

# **Point**

## **先生名の入力**

先生名は、入力した通りに印刷されます。 空白や全角・半角に注意して入力してくだ さい。

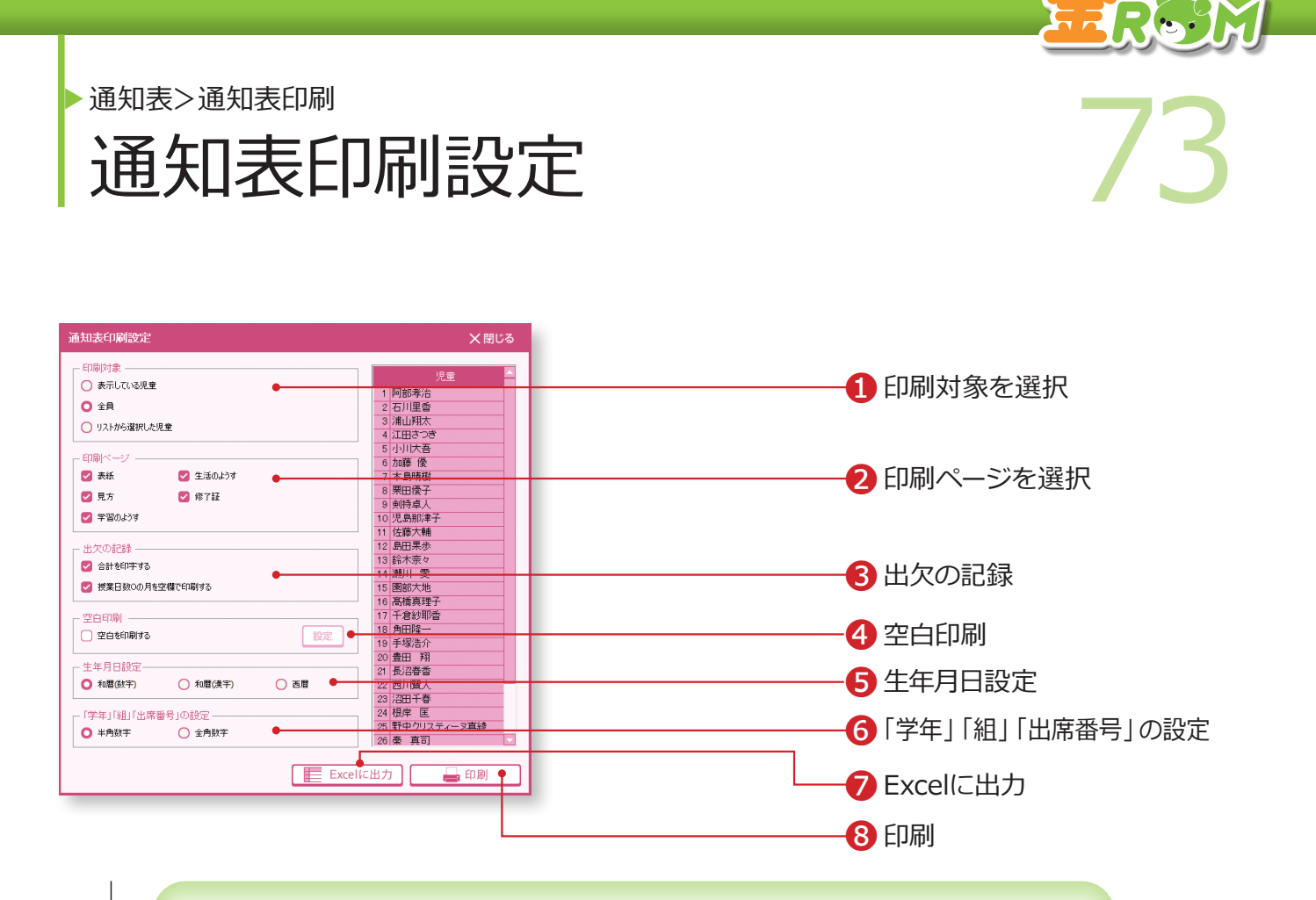

❶印刷対象・・・印刷範囲を選択します。右側のリストに、印刷される児童 の一覧が表示されます。 2印刷ページ・・・印刷するページを選択します。 ●出欠の記録・・・出欠の記録の印字方法を選択します。 ■空白印刷・・・空白で印刷したい項目がある場合回をします。「設定」を ク リックすると、「空白印刷の設定」画面が表示されます。 ❺生年月日設定・・・生年月日の印字方法を選択します。

❻「学年」「組」「出席番号」の設定・・・数字を半角か全角どちらで印刷す るかを選択します。

❼Excelに出力・・・Excel に出力します。 ❽印刷・・・印刷を実行します。

## Point

#### **製本印刷の場合**

「印刷」をクリックし、お使いのプリンタ の設定画面で、製本印刷の設定をします。

## Point

## **印刷結果で、通知表が1枚からはみ出る場合** 「印刷」をクリックし、お使いのプリンタの設 定画面で、余白の設定や用紙サイズなど詳細 を設定します。